### **PCORI Online Cheat Sheet: Application Submission**

pcori

*Updated as of 4/27/2018*

## **Important Reminders**

#### **This Cheat Sheet provides guidance on how to**:

- Navigate to an Application
- Update and Submit the Application for AO Approval
- Approve the Application and Submit to PCORI

### **Please keep in mind the following user roles:**

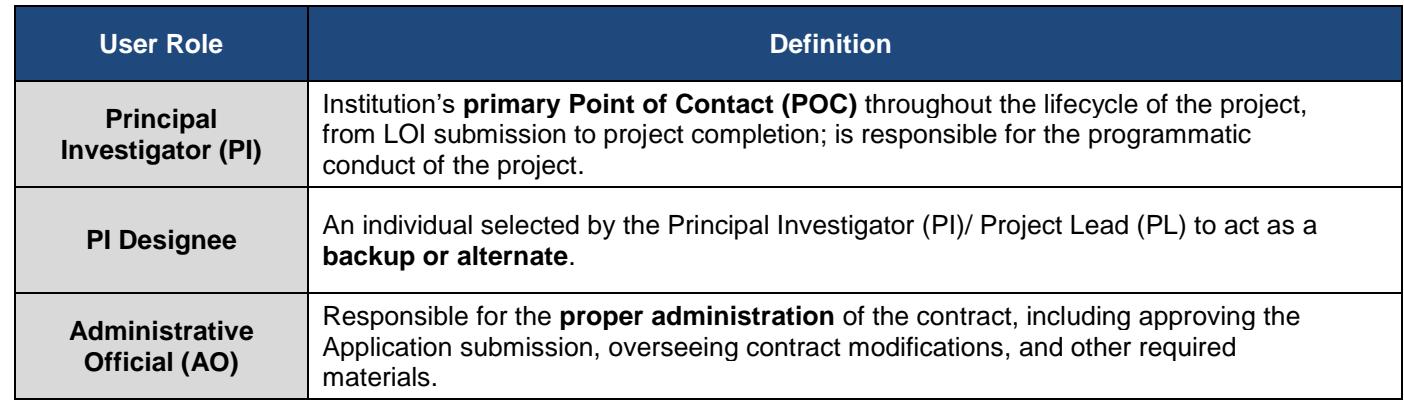

**LOI and Application Process**: The image below illustrates the LOI and Application Submission and Review process. Applying for funding from PCORI is a two-stage process. A Letter of Intent (LOI) must be submitted before an organization is invited to submit a full Application. Please keep this process in mind while reviewing the steps below.

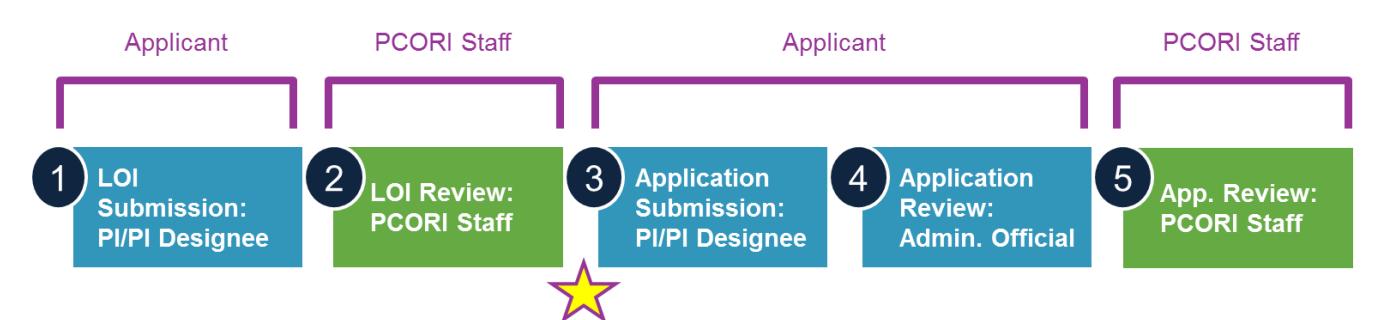

## **Navigate to the Application**

*If your LOI has been approved and you are invited to submit a full Application, PCORI has created a draft Application in [PCORI Online,](https://pcori.force.com/engagement) pre-populated with the information in the LOI. Navigate to the draft to get started.*

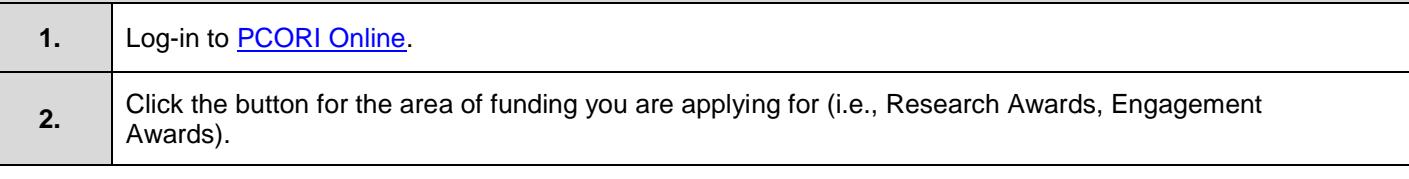

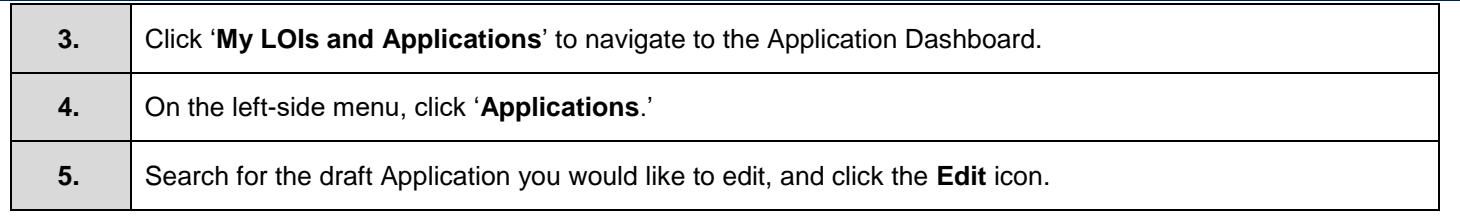

# **Application Submission & Approval**

Your application may include the following tabs that have been pre-populated from your LOI submission:

- Contact Information
- Pre Screen Questionnaire
- **Resubmission**
- PI Information
- Project Information\*
- Project Personnel

**\*Note:** The **Project Information** tab will be pre-populated based on the information previously submitted during the LOI process and should be updated during the Application submission process. Additionally, several new fields appear in this tab, such as Projected Start and End dates, which you will need to complete before submitting your full Application.

For further guidance on these tabs, please reference the LOI Submission Cheat Sheet. Please note that any changes to the following information from the LOI submission will require PCORI's written approval prior to Application submission:

- Principal Investigator
- Institution
- Study design
- Research question(s)
- Specific aims
- Comparator

If you need to change any of this information or have any questions, reach out to  $pfa@pcori.org$ .

## **Update and Submit the Application for AO Approval**

*Once you have navigated to the Application, you can enter the requested information in the following tabs. It is highly encouraged that you complete these tabs in the order they appear.*

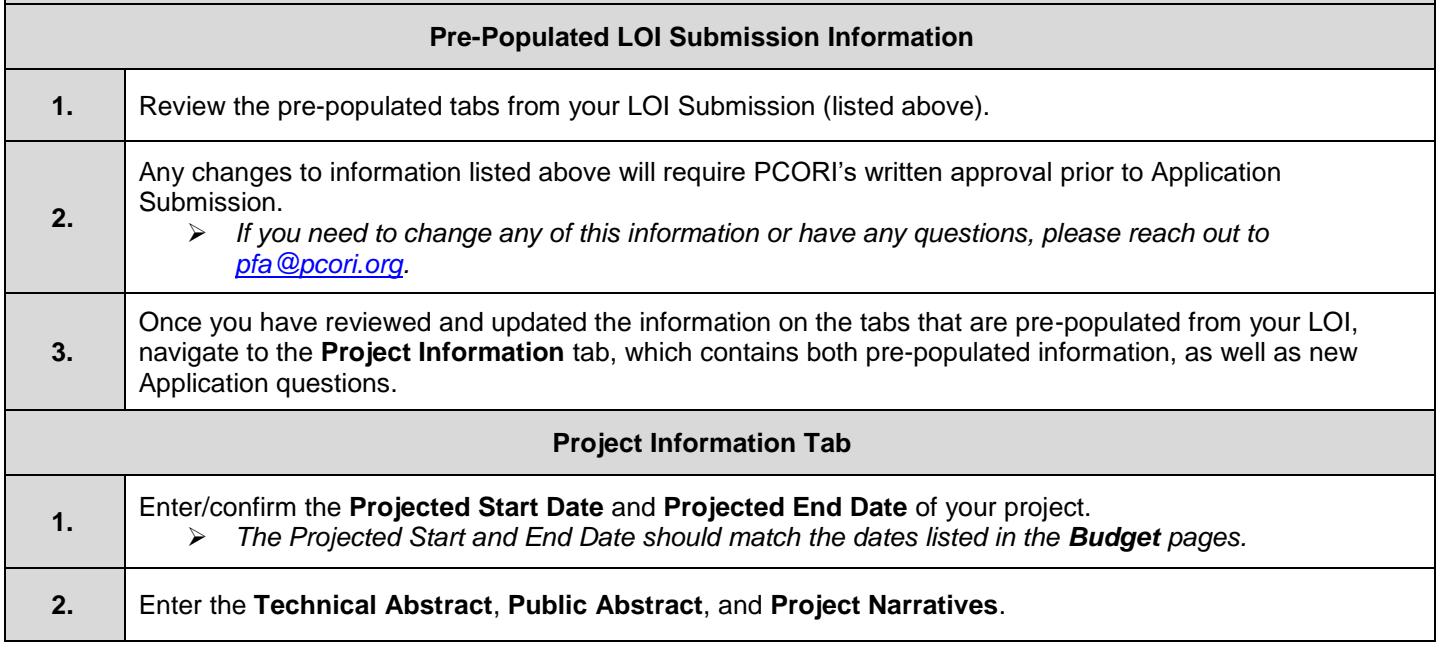

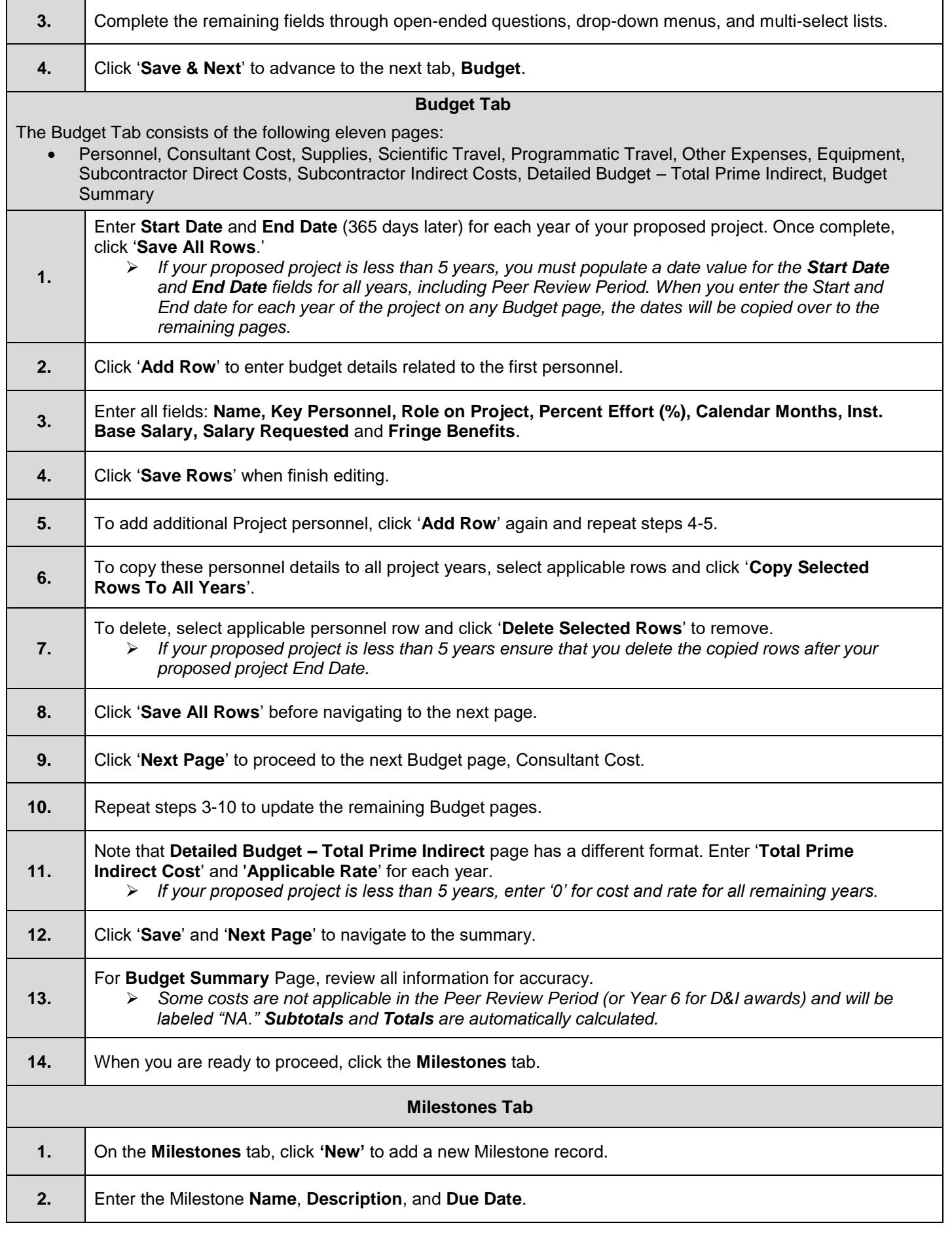

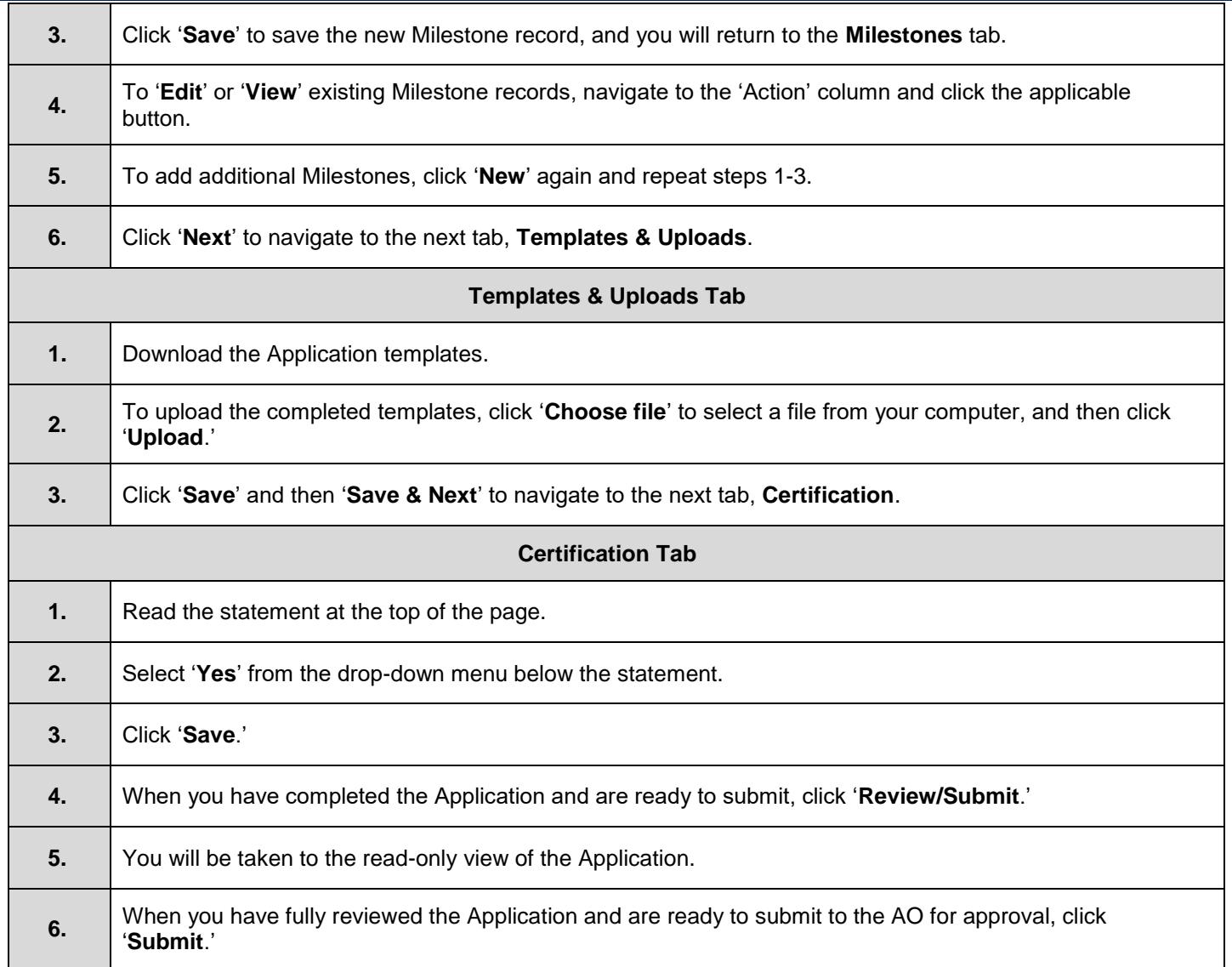

# **Approve the Application and Submit to PCORI**

*Once the Application is submitted for internal approval, the Administrative Official (AO) can log-in to [PCORI Online](https://pcori.force.com/engagement) to review and approve the Application.*

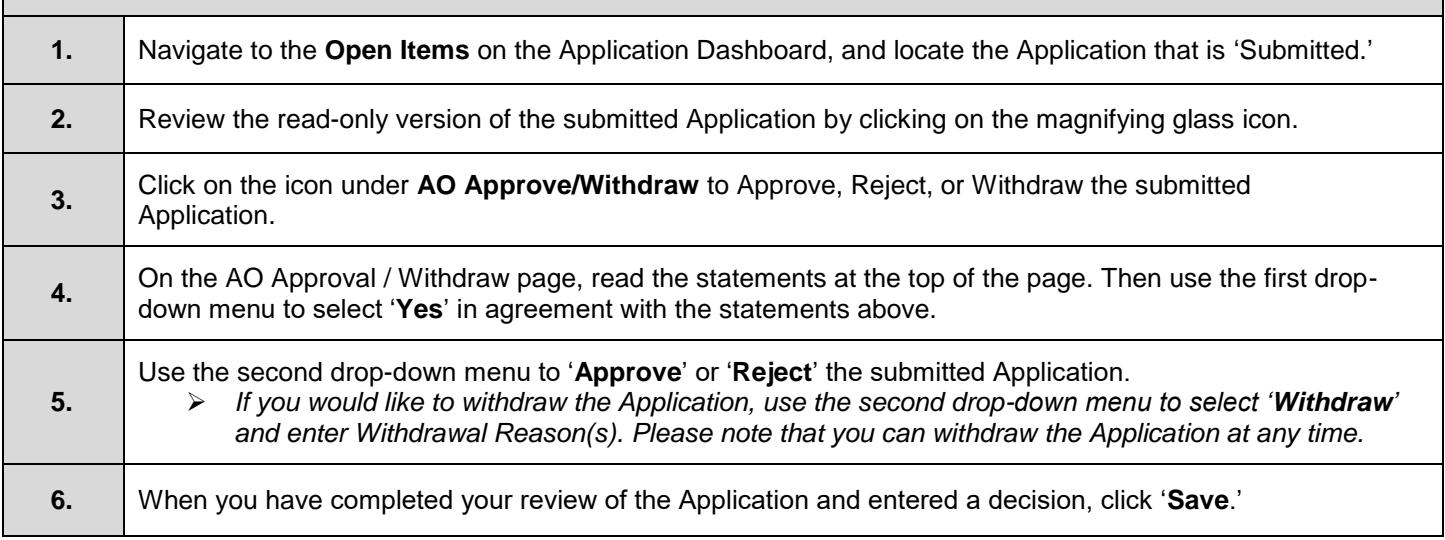

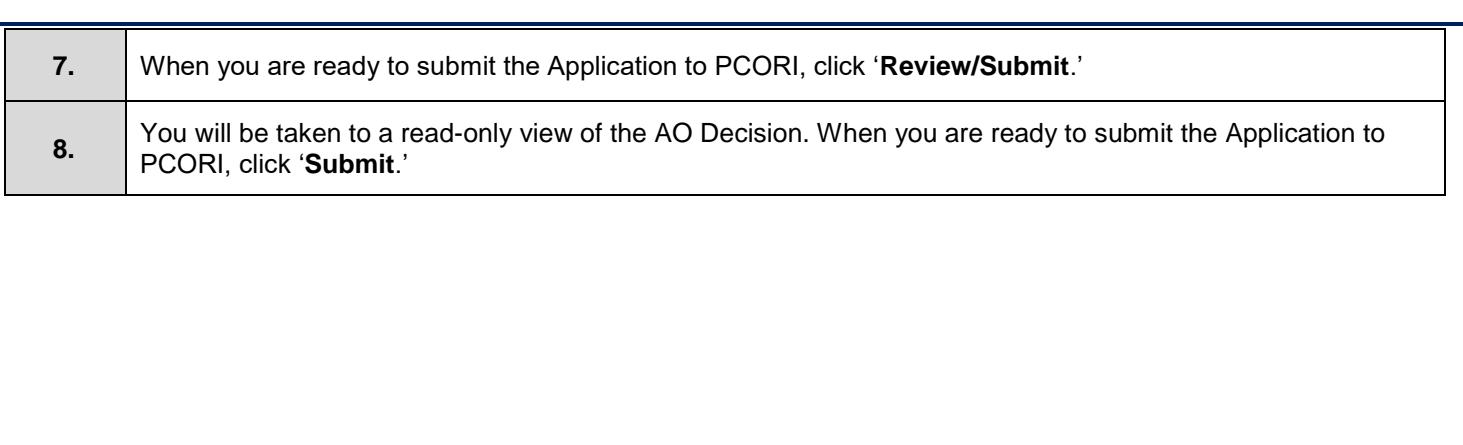